## **Getting Started**

### **Network Settings**

You can configure the base station to obtain network settings in one of the following ways:

- **DHCP:** By default, the base station attempts to contact a DHCP server in your network to obtain the valid network settings, e.g., IP address, subnet mask, gateway address and DNS address.
- **Static:** If the base station cannot contact a DHCP server for any reason, you need to configure the IP address, subnet mask, gateway address, primary DNS address and secondary DNS address for the base station manually.
- **To configure the network parameters for the base station manually:**
- 1. Press the **OK** key to enter the main menu, and select **Settings**->**System Settings**->  **Network**.
- 2. Enter the system PIN (default: 0000), and press the **Done** soft key.
- 3. Select **Static** from the **IP Address Type** field.
- 4. Enter the valid values in the **IP Address**, **Subnet Mask**, **Default Gateway**, **Primary DNS** and **Secondary DNS** fields.
- 5. Press the **Save** soft key to accept the change.

**Note:** The wrong network settings may result in inaccessibility of your phone and may have an impact on the network performance. For more information about these parameters, contact your system administrator.

### **Handset Registration**

The handset in the W52P package is pre-registered to the base station. The handset number and name display on the idle screen after turning the handset on. If your handset is not pre-registered to the base station, do one of the followings to register it manually:

- If the handset LCD screen prompts "Searching for Base", long press  $\boxed{\widehat{}}$  on the base station till the first LED flashes. Then press the **OK** key to enter the main menu, and select **Settings**->**Registration**->**Register Handset** to register the handset.
- If the handset LCD screen prompts "Press base page 2s then press OK", long press  $\lceil \widehat{S} \rceil$ on the base station till the first LED flashes. Then press the **OK** soft key on the handset.

### **Shortcuts**

This helps you get quick access to features by pressing the shortcut keys directly without having to scroll through the menu.You can press the following predefined shortcuts to access some frequently used features of your handset when the handset is idle:

- Press  $\boxed{\underline{\hspace{1cm}}\underline{\hspace{1cm}}}$  to access the call history.
- Press  $\Box$  to check the line status.
- Press  $\left( \bullet \right)$  to place an internal call.
- Press  $\lceil \cdot \rceil$  to access the directory.
- Press  $\left| \cdot \right|$  to decrease the ringer volume.
- Press  $\lceil \cdot \rceil$  to increase the ringer volume.

For more information, refer to the User Guide available online at: **www.yealink.com Marking.com and Marking** www.yealink.com http://www.yealink.com/DocumentDownload.aspx?CateId=142&flag=142. Copyright C2013 YEALINK NETWORK TECHNOLOGY CO.,LTD.

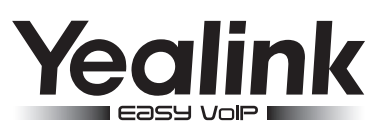

# **W52P & W52H IP DECT Phone**

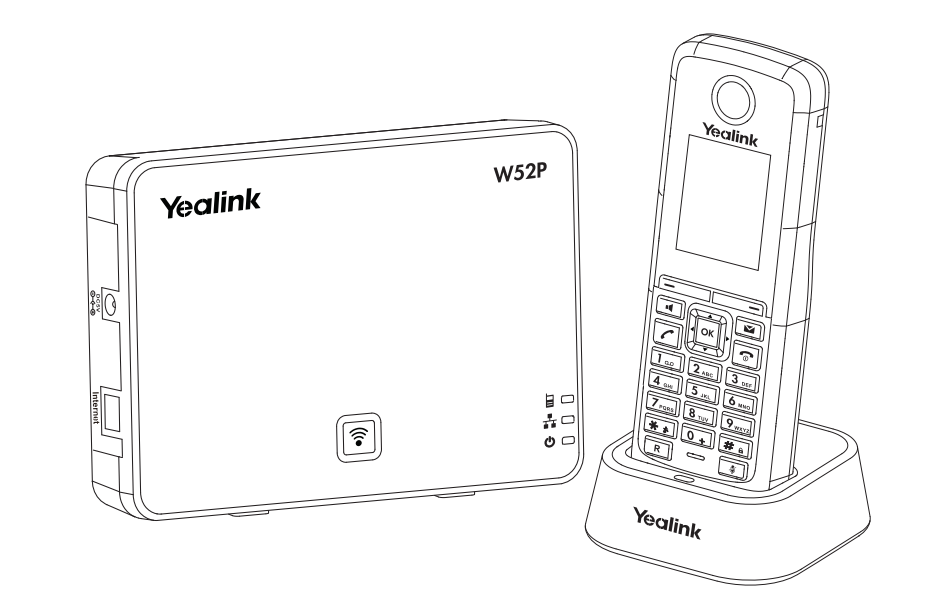

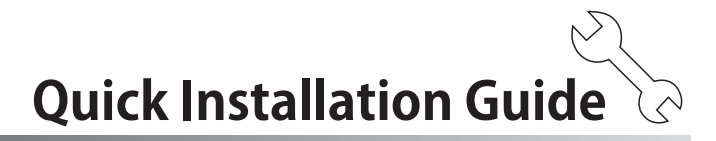

Applies to firmware version 30 or later.

## **Packaging Contents**

### **The following items are included in your W52P package:**

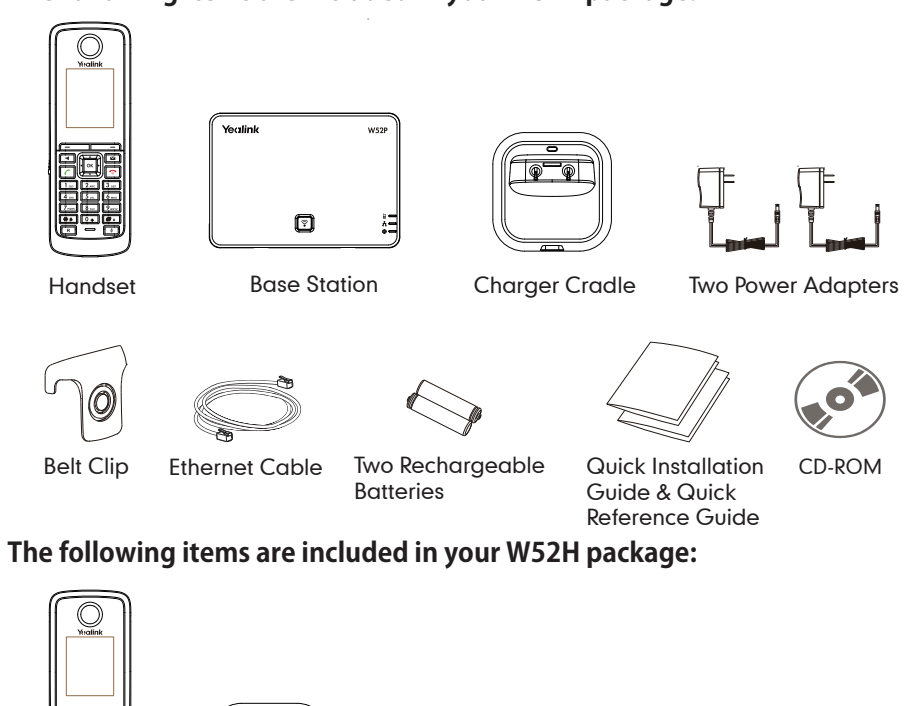

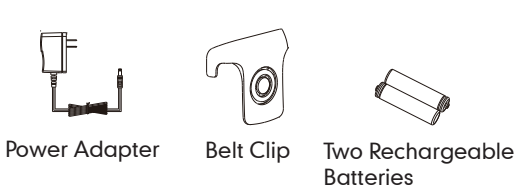

# **Assembling the Phone**

Handset Charger Cradle

- **1. Connect the network and power for the base station in one of the following ways, as shown below:**
	- **a. AC Power Option**

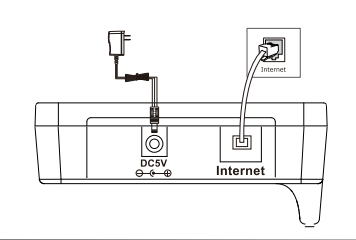

**b. PoE (Power over Ethernet) Option**

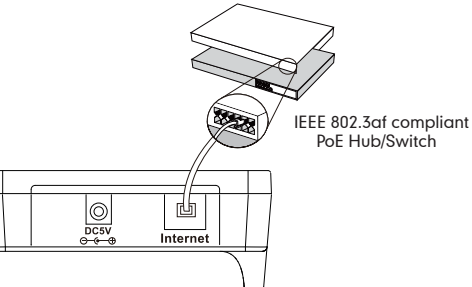

**2. Connect the charger cradle, as shown below:**

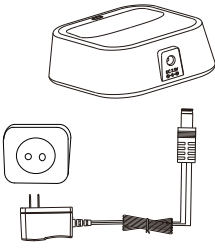

**3. Insert the batteries into the handset, as shown below:**

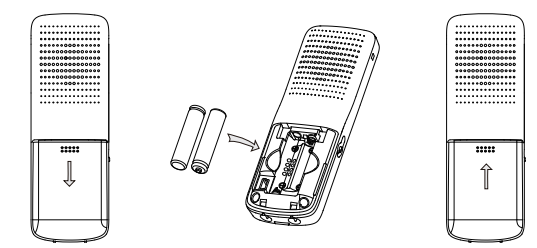

**4. Charge the handset, as shown below:**

İ

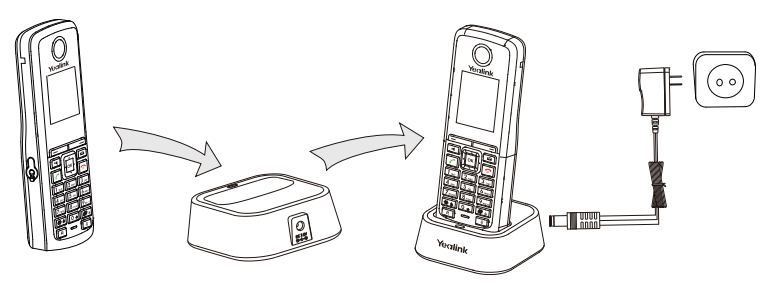

**Note:** The charging status of the handset is indicated in the top right-hand corner of the LCD screen.